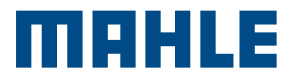

**mawu** 

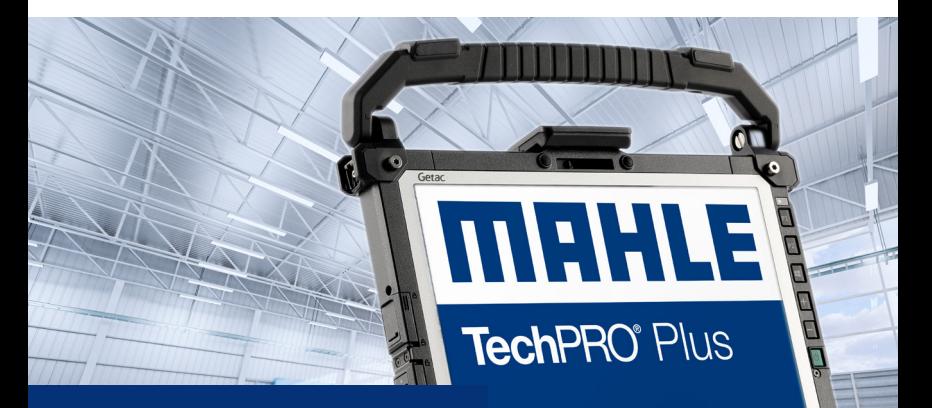

TechPRO<sup>®</sup> Plus Guide Rapide

1. Sélectionner le langage

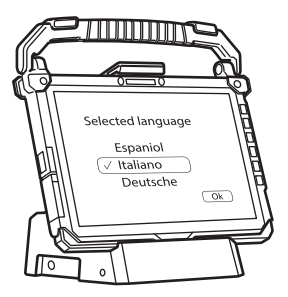

2. Sélectionner le pays d'utilisation

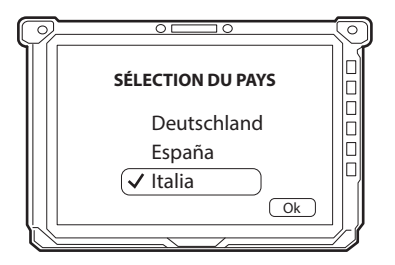

3. Sélectionnez la disposition du clavier

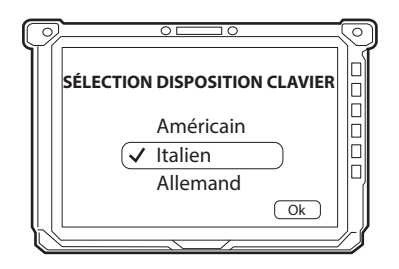

4. Connectez l'instrument au réseau Wi-Fi, saisissez le mot de passe pour cela

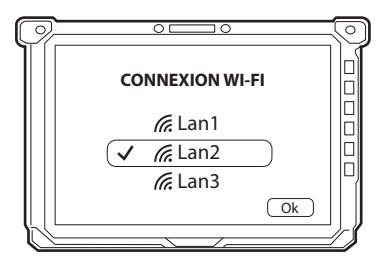

Si un réseau Connex Link est présent, sélectionnez « Je n'ai pas de connexion Internet » et passez à l'initialisation du système. Lorsque l'installation est terminée, l'instrument se connecte automatiquement au réseau Connex Link.

5. Acceptez l'accord de licence **Windows** 

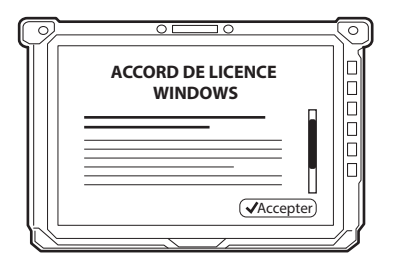

6. Suivez les étapes de préparation/de configuration du PC

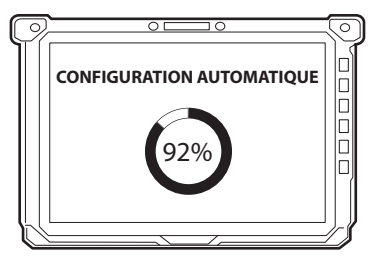

7. Sélectionnez marque et saisissez mot de passe. Les applications personnalisées seront installées

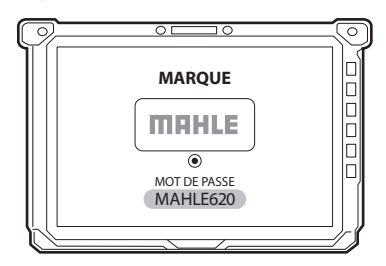

tionnez Compte utilisateur, puis saisissez Mot de passe utilisateur  $\circ$ ਨਾ ∍∩ MDDPlus1 MOT DE PASSE

8. Redémarrez le système. Sélec-

9. L'écran d'accueil apparaît

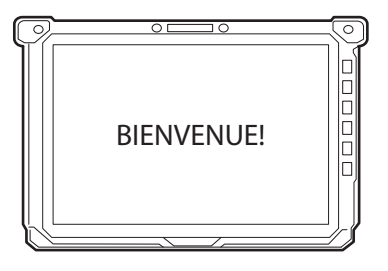

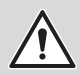

Si nécessaire, le mot de passe Administrateur peut être fourni en envoyant une demande à : plus. assistance@mahle.com

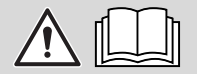

Consultez le mode d'emploi de TechPRO pour en savoir plus sur l'utilisation pratique de l'instrument.

Cette carte est un « Guide rapide » et n'est pas destinée à se substituer à un mode d'emploi. Pour plus d'informations ou des instructions plus détaillées, veuillez vous référer au mode

d'emploi en utilisant le code QR

fourni.

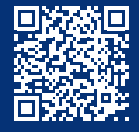

www.servicesolutions.mahle.com www.mpulse.mahle.com

Ce guide rapide est disponible dans d'autres langues : scannez le code QR

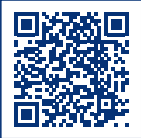